# **Project Area Mapping Tool Instructions**

#### **Overview**

Applicants must submit a map that indicates the Region within which they propose to work and the Communities of Focus within that regional boundary where they plan to focus their place-based activities. This document offers instructions on how to use the Regional Climate Collaboratives (RCC) mapping tool to select your Communities of Focus and Region and develop a map to submit with your RCC application. Email CACE@sgc.ca.gov if you need support or have questions about the mapping tool.

#### **How to Use the Regional Climate Collaboratives Mapping Tool**

This mapping tool is meant to help applicants select a Region and Communities of Focus that meet RCC project area eligibility requirements and develop a map to submit with the RCC application. For more information on RCC project eligibility, see page 15 of the RCC Round 2 Program Guidelines.

Please note that the project area selected in this tutorial is only meant to be an example and does not indicate any preference on SGC's behalf for the size, shape, or location of RCCs.

#### **Step 1: Selecting your Communities of Focus**

The RCC mapping tool provides information on which census tracts meet the RCC under-resourced communities definition to help applicants select their Communities of Focus. The under-resourced communities definition for the RCC Program includes: CalEnviroScreen 4.0 Disadvantaged Communities; SB 535 Tribal Area Boundaries; AB 1550 Low Income Communities; and Disadvantaged Communities from the California Department of Water Resources. A Community of Focus could be a single census tract or tribal area or a cluster of census tracts or tribal areas. Please see pages 15-16 of the RCC Round 2 Program Guidelines for more information about RCC Project Area Requirements.

# **Identifying and Analyzing Your Communities of Focus**

# Select the "Census Tracts and Tribal Area Boundaries" layer from the Layer List

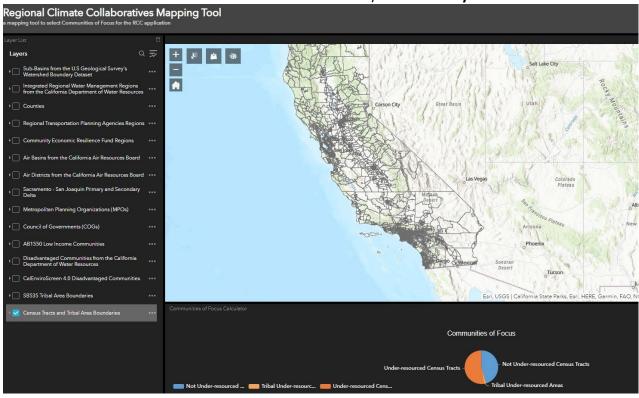

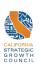

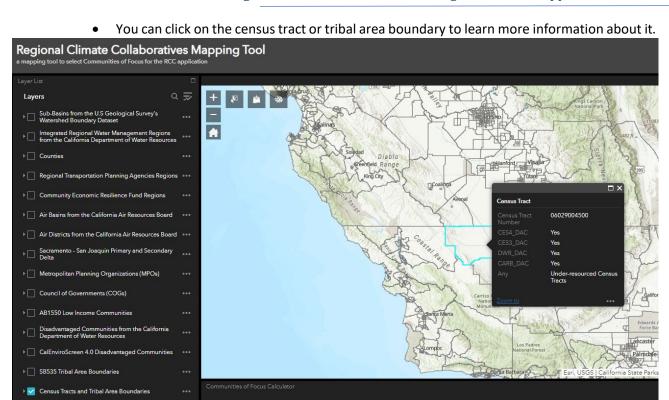

Communities of Focus

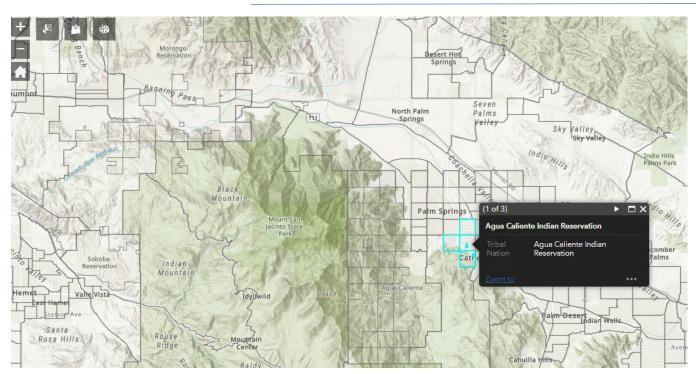

Use the search bar in the upper right-hand corner of the map to locate your project area. You can also use the zoom tools in the upper left-hand corner to locate your project area.

Open the select tool located in the upper-left hand corner (circled in red below).

• You can use your mouse to move the select toolbox around.

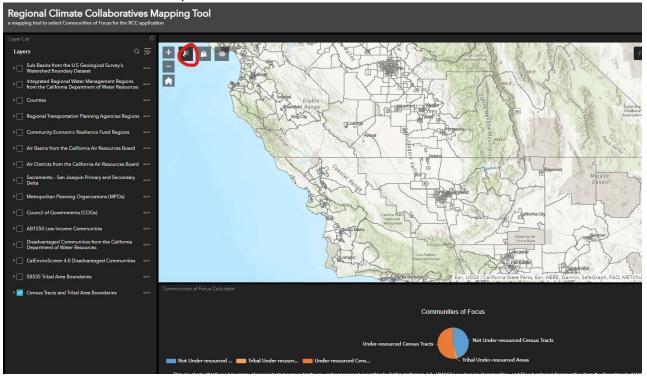

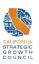

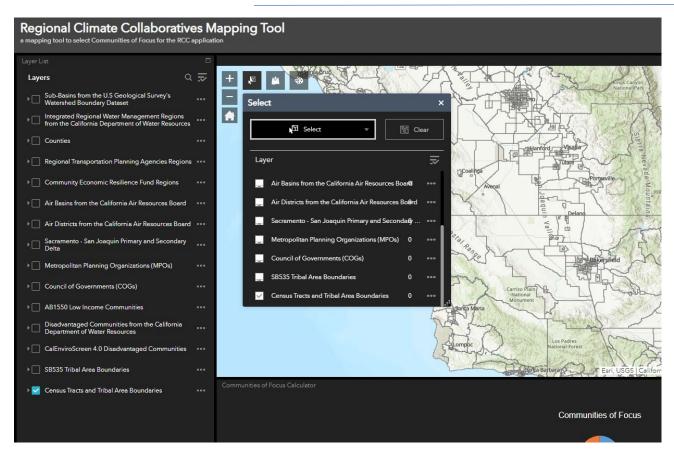

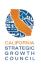

Click the rectangular button that says "select" within the select toolbox and choose "select by rectangle" or "select by polygon".

- Select by rectangle allows you to draw a rectangular shape over your desired Communities of Focus.
- Select by polygon allows you to draw your own shape over your desired Communities of Focus.

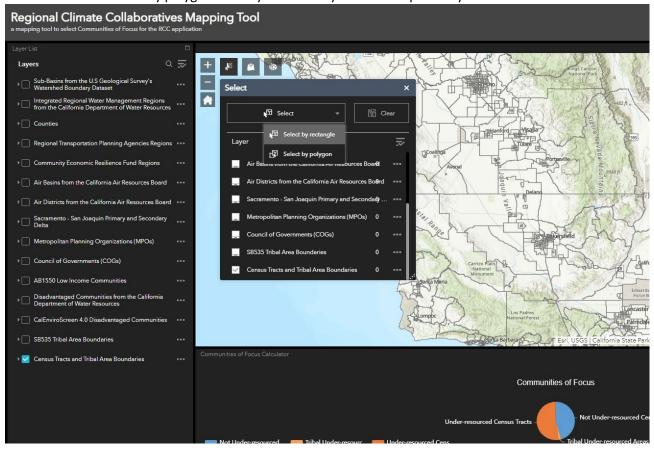

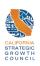

#### Select the "Census Tract and Tribal Area Boundaries" layer from the select toolbox (underlined in red below).

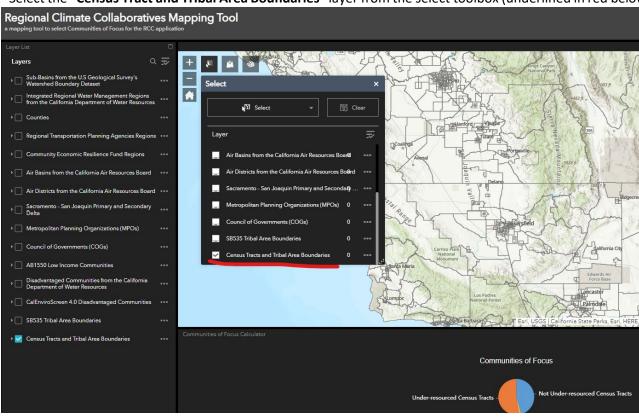

Click, hold down, and drag your mouse over your desired census tracts and/or tribal areas. Double click to complete your selection.

• You can hold down the shift key while selecting your census tracts or tribal areas and to use that are not contiguous.

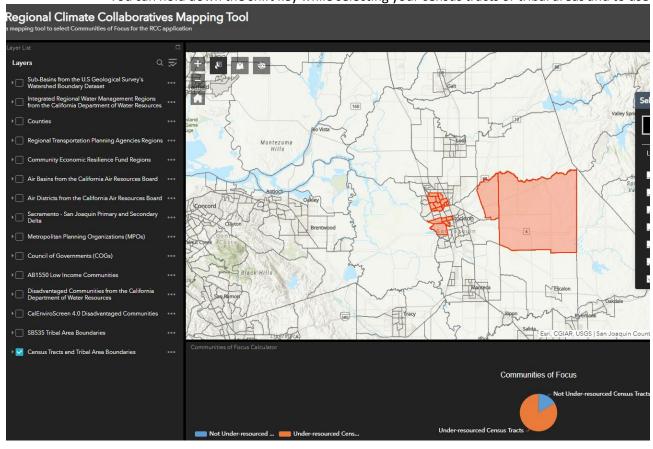

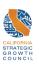

Check the select toolbox to see how many census tracts and/or tribal lands you selected to indicate in your RCC Application. The number of Communities of focus you selected will be to the right of the "Census Tracts and Tribal Area Boundaries" layer in the select toolbox (underlined in red below).

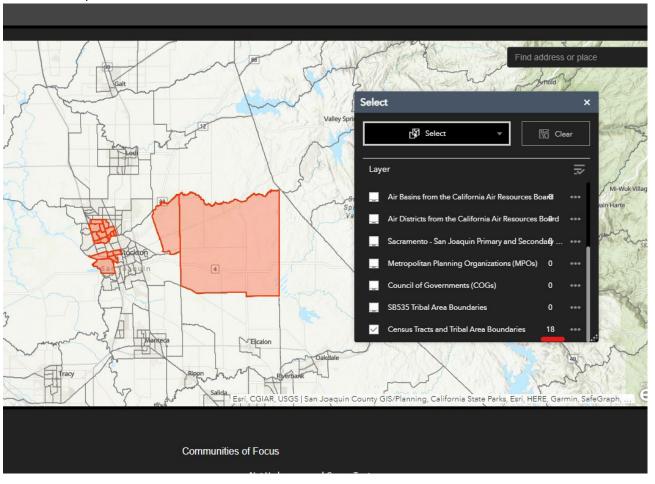

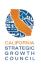

Once you have selected all your Communities of Focus, hover your mouse over the "Communities of Focus Calculator" pie chart underneath the map and use your mouse to toggle between the amount of under-resourced and not under-resourced communities within your selection.

- Hovering over or clicking on the under-resourced and not under-resourced census tracts in the pie chart or legend will highlight the outlines of unselected census tracts and/or tribal area boundaries in blue. Your selection will appear shaded in red.
- Tribal area boundaries that are included in this tool are considered under-resourced communities and will count towards the total 75% project area threshold for eligibility criteria #1 found on page 9 in the RCC Round 2 Guidelines.
- If you would like to select Tribal Lands that are not included in the SB535 Tribal Area Boundaries layer and wish to use eligibility criteria #2 to meet the RCC project area thresholds, you can select the census tracts that correspond most closely to the Tribal Lands you wish to include. You will then need to indicate in your RCC application how the selected area meets the definition of Tribal Lands on pages 16-17 of the RCC Round 2 Guidelines in order for those lands to count towards the RCC Project Area threshold.

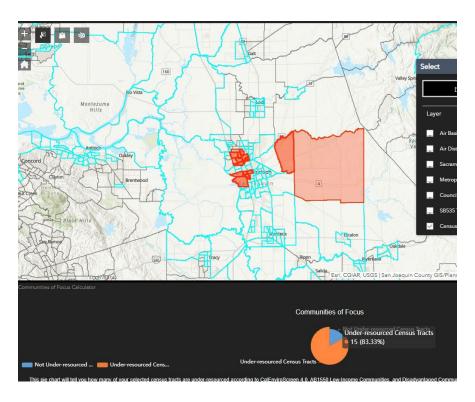

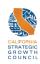

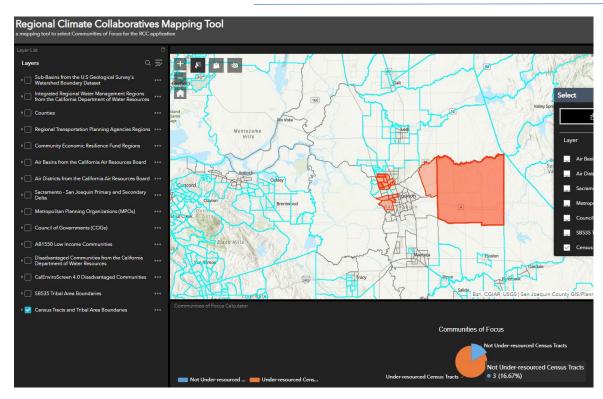

It is recommended that you screenshot your results on the "Communities of Focus Calculator" pie chart to submit with your application materials.

# **Exporting Your Communities of Focus for Your Application**

Click the three dots (circled in red below) next to the "Census Tract and Tribal Area Boundaries" layer in the select toolbox to open the Select drop down menu.

• Choose Export to GeoJSON from the menu. You will submit this GeoJSON file as a part of your application materials. We recommend renaming the file with a descriptive name when saving it to ensure it is easy to find.

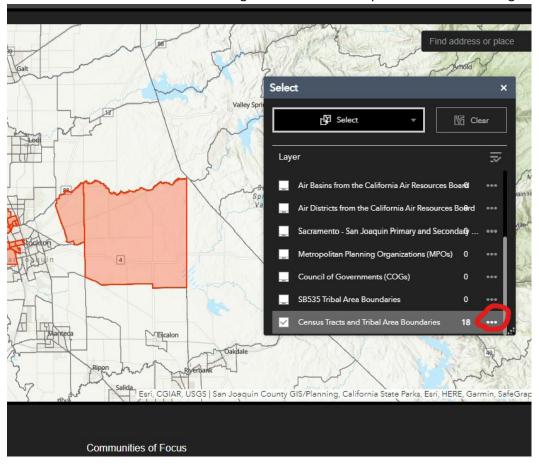

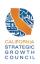

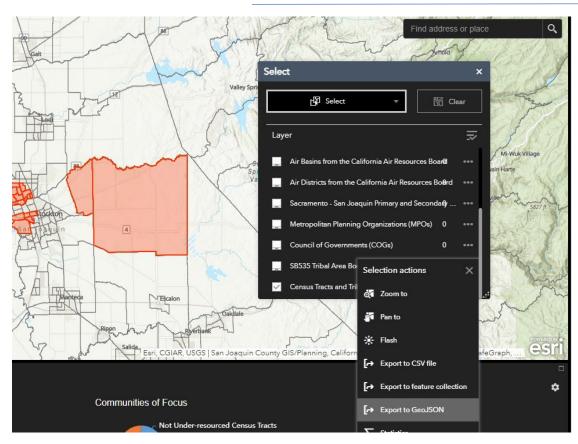

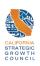

Go to the Add Data tool (circled in red below) and select File.

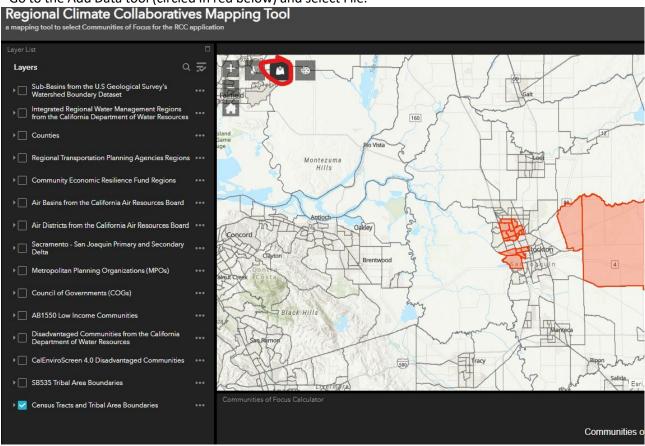

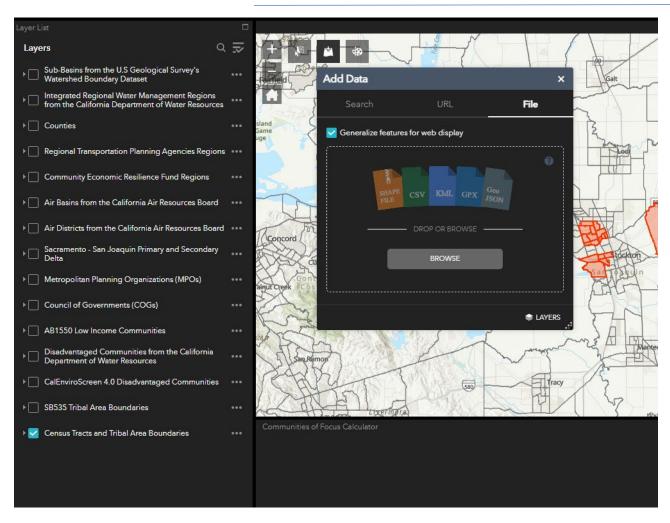

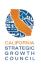

Drop in or browse your files to add your Communities of Focus GeoJSON file.

Open the select tool and click the "clear selection" rectangle next to the "select" rectangle.

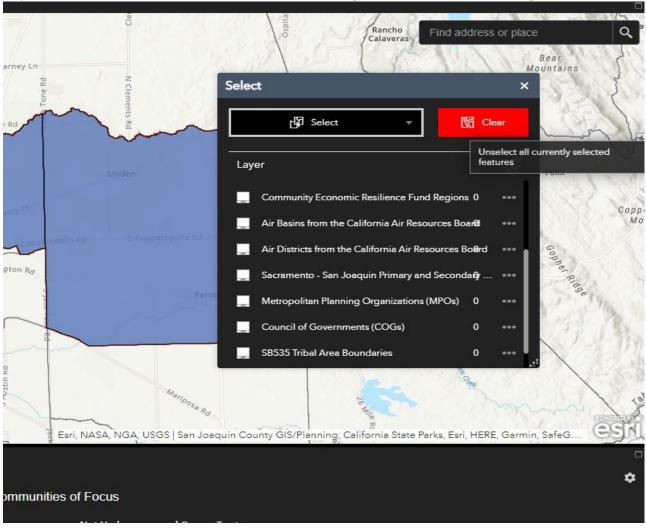

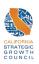

Unselect the "Census Tracts and Tribal Area Boundaries" layer from the select toolbox.

Congratulations! You have selected your Communities of Focus.

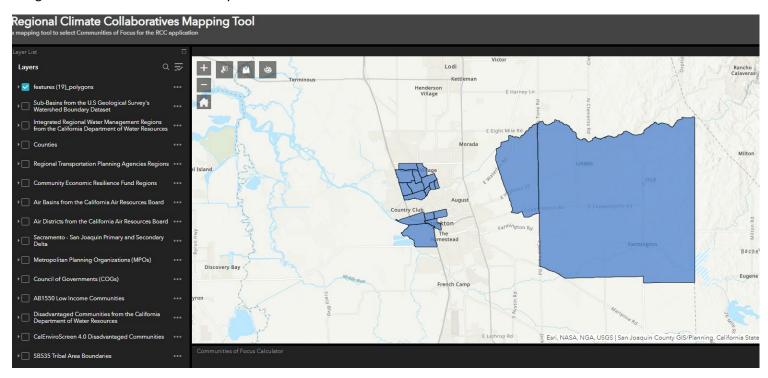

To submit your Communities of Focus in your final application, you will need to add your Communities of Focus GeoJSON file into a zip file.

• For windows users, find your Communities of Focus GeoJSON file and right click it. Choose "send to" from the drop-down menu and then choose compressed (zipped) folder.

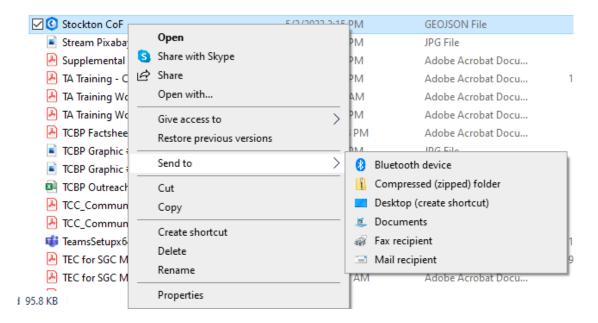

• For Mac users, find your Communities of Focus GeoJSON file and right click it. Chose "compress" from the drop-down menu.

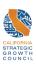

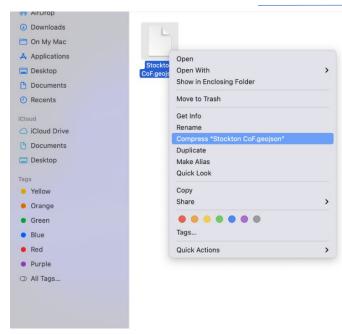

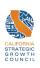

#### **Step 2: Selecting Your Region**

The RCC mapping tool offers a selection of data layers that applicants can use to define the Region for their RCC. Please note that applicants are not limited to using the data layers offered in this tool and may select any regional boundary that meets the RCC program project area eligibility criteria (See RCC Round 2 Program Guidelines page 15).

The optional regional boundaries that the RCC mapping tool offers include:

- Air Basins from the California Air Resources Board
- Air Districts from the California Air Resources Board
- Community Economic Resilience Fund Regions
- Councils of Governments
- Counties
- Integrated Regional Water Management Regions from the California Department of Water Resources
- Metropolitan Planning Organizations
- Regional Transportation Planning Agencies Regions
- Sacramento San Joaquin Primary and Secondary Delta
- Sub-Basins from the U.S. Geological Survey's Watershed Boundary Dataset

Applicants who wish to select a regional boundary that is not included in this tool's data layers may upload their own regional boundary to this tool or draw their own boundaries using the draw tool. See below for guidance on all these methods for selecting a regional boundary.

# If you are using a Pre-Set Regional Boundary in the RCC Mapping Tool:

Go to the Layer List on the left and unselect the "Census Tract and Tribal Area Boundaries" layer.

Ensure that your Communities of Focus GeoJSON file is still selected on the layer list.

Select the regional boundary layer from the Layer List that corresponds to the type of boundary you would like to use for your RCC Region.

• You can use your mouse to click on the regional boundaries for more information.

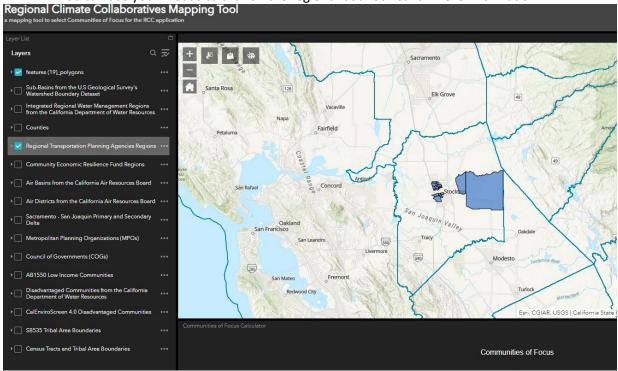

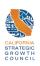

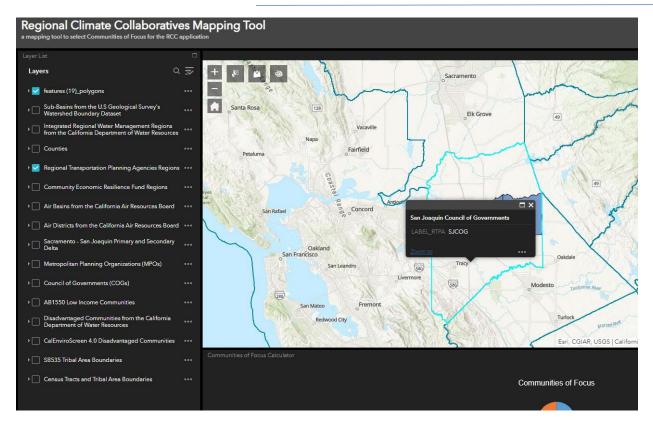

Open the select tool in the upper left-hand corner and click the rectangular button that says "select".

• Click on the dropdown arrow to choose either select by rectangle, which allows you to draw a rectangular shape to select your Region, or select by polygon, which allows you to draw your own kind of shape to select your Region.

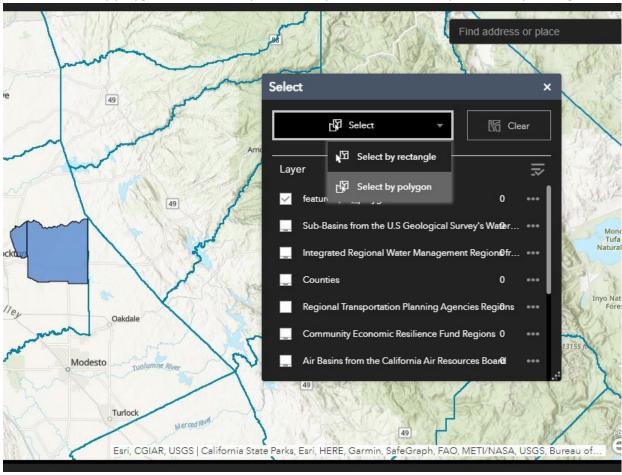

From the Layer List in the Select toolbox, select the pre-set regional boundary that you would like to use. In the Select toolbox, ensure that:

- the "Census Tracts and Tribal Area Boundaries" layer is unselected.
- your Communities of Focus GeoJSON file is unselected.

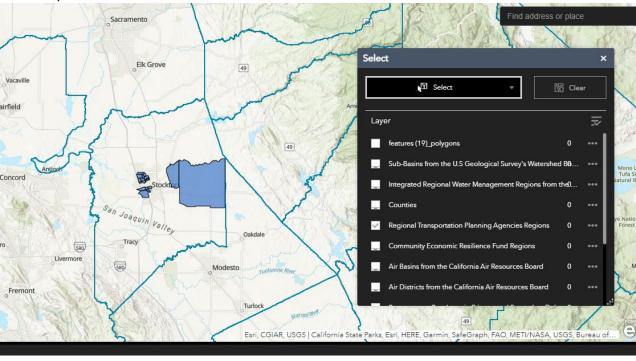

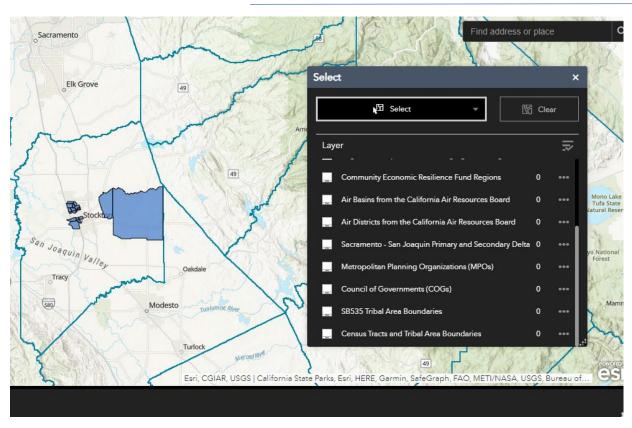

Click on your selected Region and use your mouse to click and drag the selection tool over your region. Your selection will light up red.

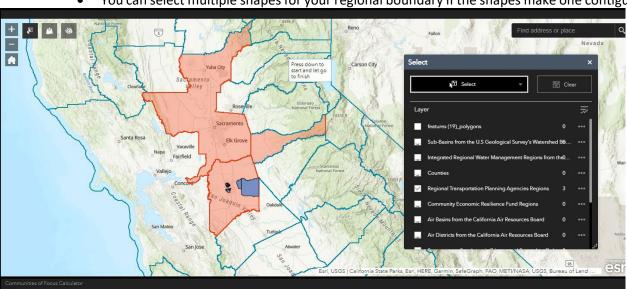

• You can select multiple shapes for your regional boundary if the shapes make one contiguous region.

To hide the Select toolbox, click the X at the top right of its pop-up window or click the select tool in the top left of the map window.

Screenshot your Region and Communities of Focus. This will serve as your project area map.

- For Windows users: Press and hold shift, Windows key, and S key at once to screenshot.
- For Mac users: Press and hold shift, command, 3 at once to screenshot.

# 

You will need to submit your regional boundaries as a GeoJSON file within a zip file for your final application.

• To do this, find your regional boundary in a dialogue box of the select tool and click the three dots to the right to open the drop-down menu.

Esri, USGS | California State Parks, Esri, HERE, Garmin, SafeGrap

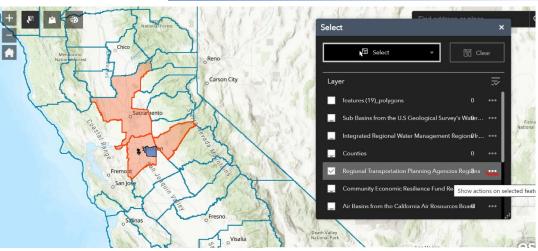

• Then choose export to GeoJSON from the drop-down menu. It's important to name your GeoJSON file something like "[Insert RCC Name] Regional Boundaries" so you can easily locate the file later.

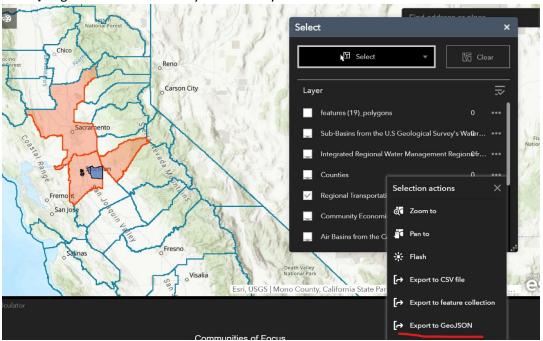

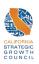

• For windows users, find your regional boundary GeoJSON file and right click it. Choose "send to" from the drop-down menu and then choose compressed (zipped) folder.

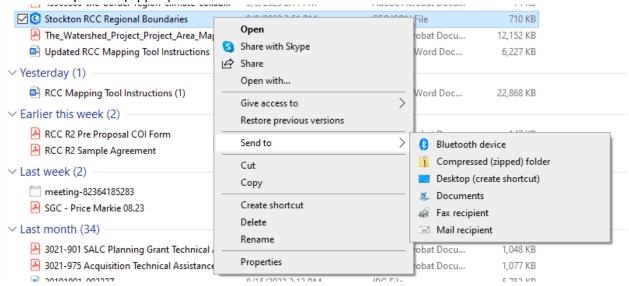

• For Mac users, find your regional boundary GeoJSON file and right click it. Chose "compress" from the drop-down menu.

#### AirDrop O Downloads On My Mac Open With A Applications Show in Enclosing Folder Desktop Move to Trash Documents Get Info Recents Rename Duplicate Quick Look Share 0 0 Orange Tags... Green • Blue Quick Actions Red Purple All Tags...

#### Regional Climate Collaboratives Program Round 2 Application Resource

# If you are using your own Regional Boundary in the RCC Mapping Tool:

You can use the add data tool to add in any regional boundaries you have access to that are not a part of the regional layers we provided.

Click the Add Data tool (circled in red below).

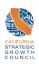

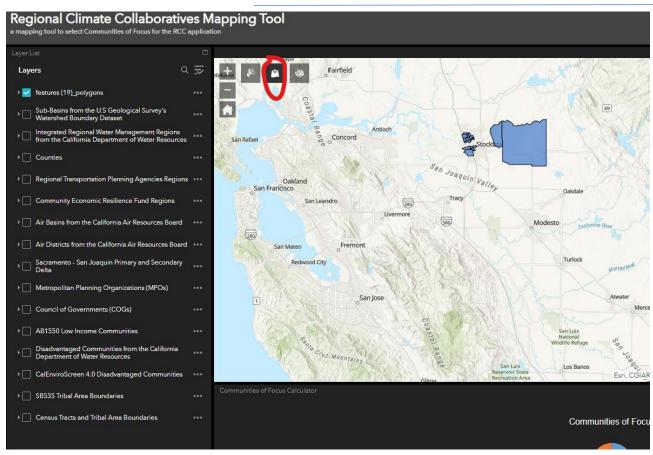

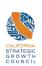

#### Select the file option.

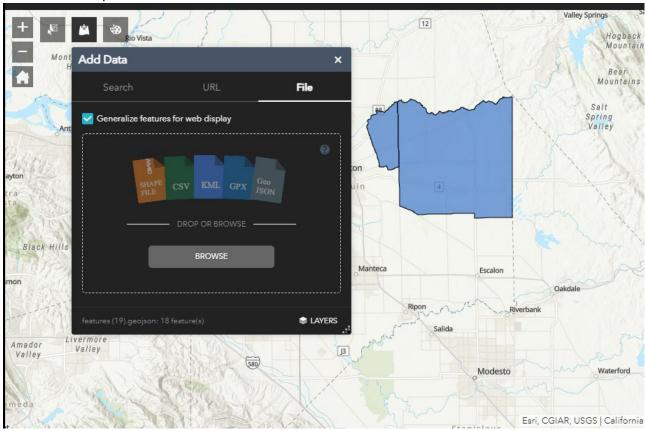

Drag your regional boundary into the add data toolbox or browse your computer for the file.

Your regional boundary will be added to the **Layer List**. Click the three grey dots to the right of your regional boundary and click on transparency.

• Use the slider that appears to adjust the transparency so your Communities of Focus and Regional Boundary look distinct from each other.

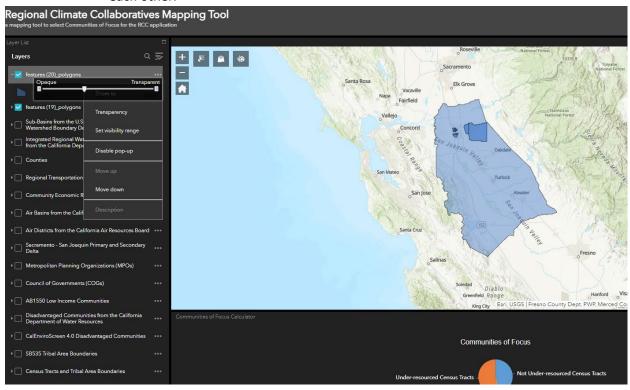

Screenshot your Region and Communities of Focus. This will serve as your project area map.

- For Windows users: Press and hold shift, Windows key, and S key at once to screenshot on Windows.
- For Mac users: Press and hold shift, command, 3 at once to screenshot on Mac.

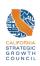

# Elk Grove

Congratulations! You have selected your RCC Region.

You will need to submit your existing regional boundary in a zip file for your final application.

- For Windows users, locate your regional boundary file and right click it. Choose "send to" from the drop-down menu and then choose compressed (zipped) folder.
- For Mac users, locate your regional boundary file and right click it. Choose "compress" from the drop-down menu.

# If you would like to Draw Your Own Regional Boundary:

You can use the draw tool to draw custom regional boundaries.

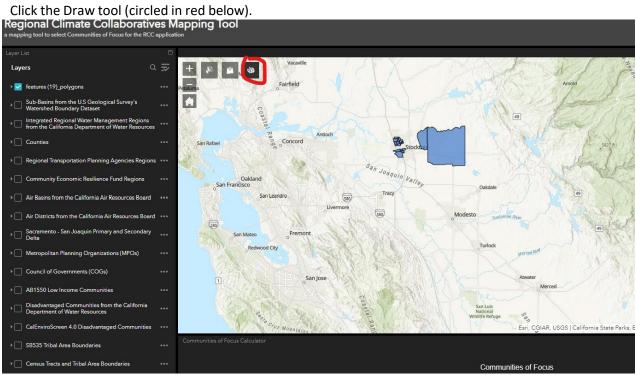

#### Choose the polygon or freehand polygon drawing modes (underlined in red below).

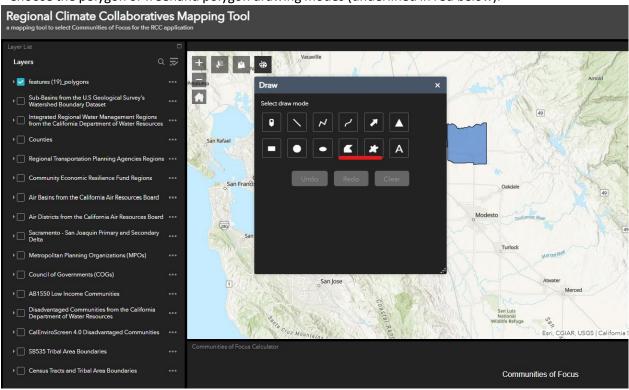

Choose a drawing style that is easy to distinguish from your Communities of Focus.

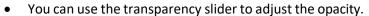

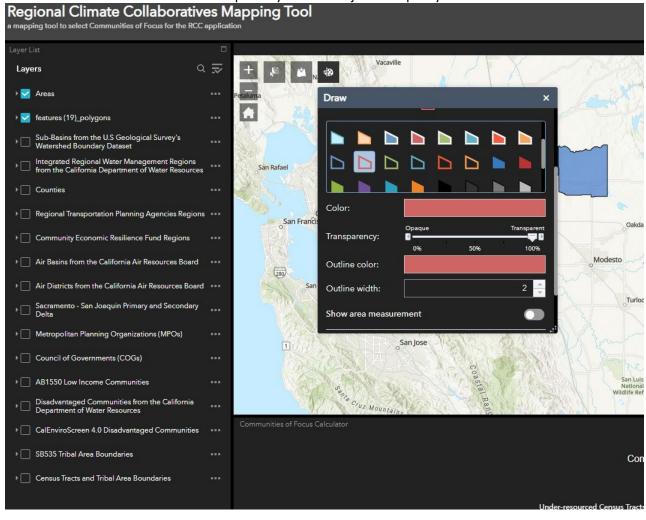

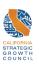

Draw your Region boundary by using your mouse to draw a shape over your Communities of Focus. Double-click your mouse when you are finished drawing your shape.

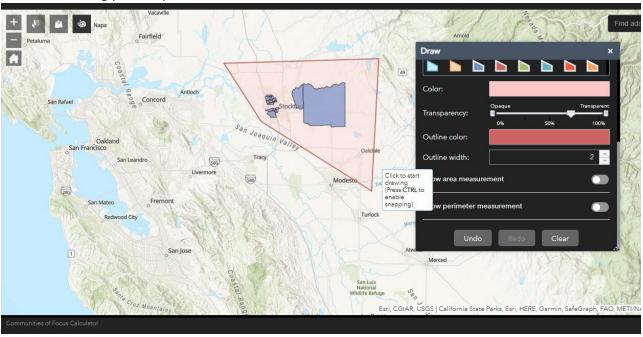

Screenshot your Region and Communities of Focus. This will serve as your project area map.

- Press and hold shift, Windows key, and S key at once to screenshot on Windows.
- Press and hold shift, command, 3 at once to screenshot on Mac.

# Congratulations! You have selected your RCC Region. Rio Vista Montezuma Bear Mountains Salt Valley Antioch-Oakley Concord Walnut Creek Black Hills Manteca Escalon Tracy Livermore J3 Valley Waterford Modesto

You will need to submit your drawn regional boundary as a GeoJSON file within a zip file for your final application.

• To do this, open the select tool and ensure that your drawn regional boundary (named "Areas") is the only layer selected in the select dialogue box.

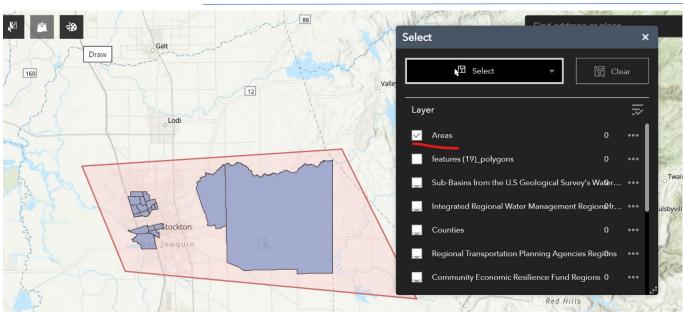

- Click the rectangular button that says "select".
- Click on the dropdown arrow to choose either select by rectangle or select by polygon.
- Drag your mouse over your drawn regional boundary.
- Click the three dots to the right of your drawn regional boundary in the select dialogue box to open the drop-down menu.
- Choose export to GeoJSON from the drop-down menu. It's important to name your file something like "[Insert RCC Name] Regional Boundaries" so you can easily locate the file later.

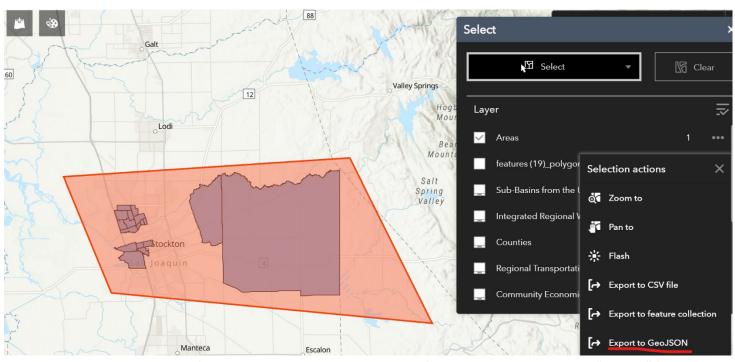

- For Windows users, find your regional boundary GeoJSON file and right click it. Choose "send to" from the drop-down menu and then choose compressed (zipped) folder.
- For Mac users, locate your regional boundary GeoJSON file and right click it. Choose "compress" from the drop-down menu.

#### **Data Sources**

#### Air Basins from the California Air Resources Board

- Information about the Air Basins map from the California Air Resources Board
- Air Basins map from the California Air Resources Board created by the Governor's Office of Planning and Research derived
  from the California Air Resources Board GIS Library

#### Air Districts from the California Air Resources Board

- Information about the Air Districts map
- Air Districts map from California Air Resources Board created by the Governor's Office of Planning and Research derived from the California Air Resources Board GIS Library

#### CalEnviroScreen 4.0

- Information <u>about the CalEnviroScreen 4.0 map</u>
- CalEnviroScreen 4.0 map

#### **Community Economic Resilience Fund (CERF) Regions**

- Information about the Community Economic Resilience Fund Regions map
- Community Economic Resilience Fund (CERF) Regions map derived from the counties map from CALFIRE

#### **Councils of Governments**

- Information about the California Councils of Governments map
- California Councils of Governments Map created by the Governor's Office of Planning and Research

#### **Counties**

CALFIRE Counties map

#### Disadvantaged Communities tool from the California Department of Water Resources (DWR)

• Information about the Disadvantaged Communities tool from the California Department of Water Resources

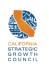

Disadvantaged Communities map from the California Department of Water Resources

#### Integrated Regional Water Management Regions from the California Department of Water Resources

- Information about the Integrated Regional Water Management Regions map
- Integrated Regional Water Management Regions map

#### **Metropolitan Planning Organizations**

- Information <u>about the Metropolitan Planning Organization map</u>
- Metropolitan Planning Organizations map created by the Governor's Office of Planning and Research

#### Priority populations map from the California Air Resources Board (which contains AB1550 income designations)

- Information about the Priority Populations map from the California Air Resources Board
- Priority Populations map from the California Air Resources Board

#### **Regional Transportation Planning Agencies Regions**

- Information about the Regional Transportation Planning Agencies Regions map
- Regional Transportation Planning Agencies Regions map

#### Sacramento - San Joaquin Primary and Secondary Delta

- Information about the Sacramento San Joaquin Primary and Secondary Delta
- Sacramento San Joaquin Primary and Secondary Delta map

#### SB 535 Tribal Boundaries

- Information about the SB 535 Tribal Boundaries map
- SB 535 Tribal Boundaries Map

#### Sub-basins from the U.S Geological Survey's Watershed Boundary Dataset

- Information <u>about the Sub-basins map from the U.S Geological Survey's Watershed Boundary</u>
- Sub-basins from the U.S Geological Survey's Watershed Boundary Dataset map

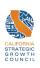